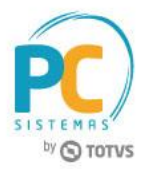

#### <span id="page-0-0"></span>**Sumário**

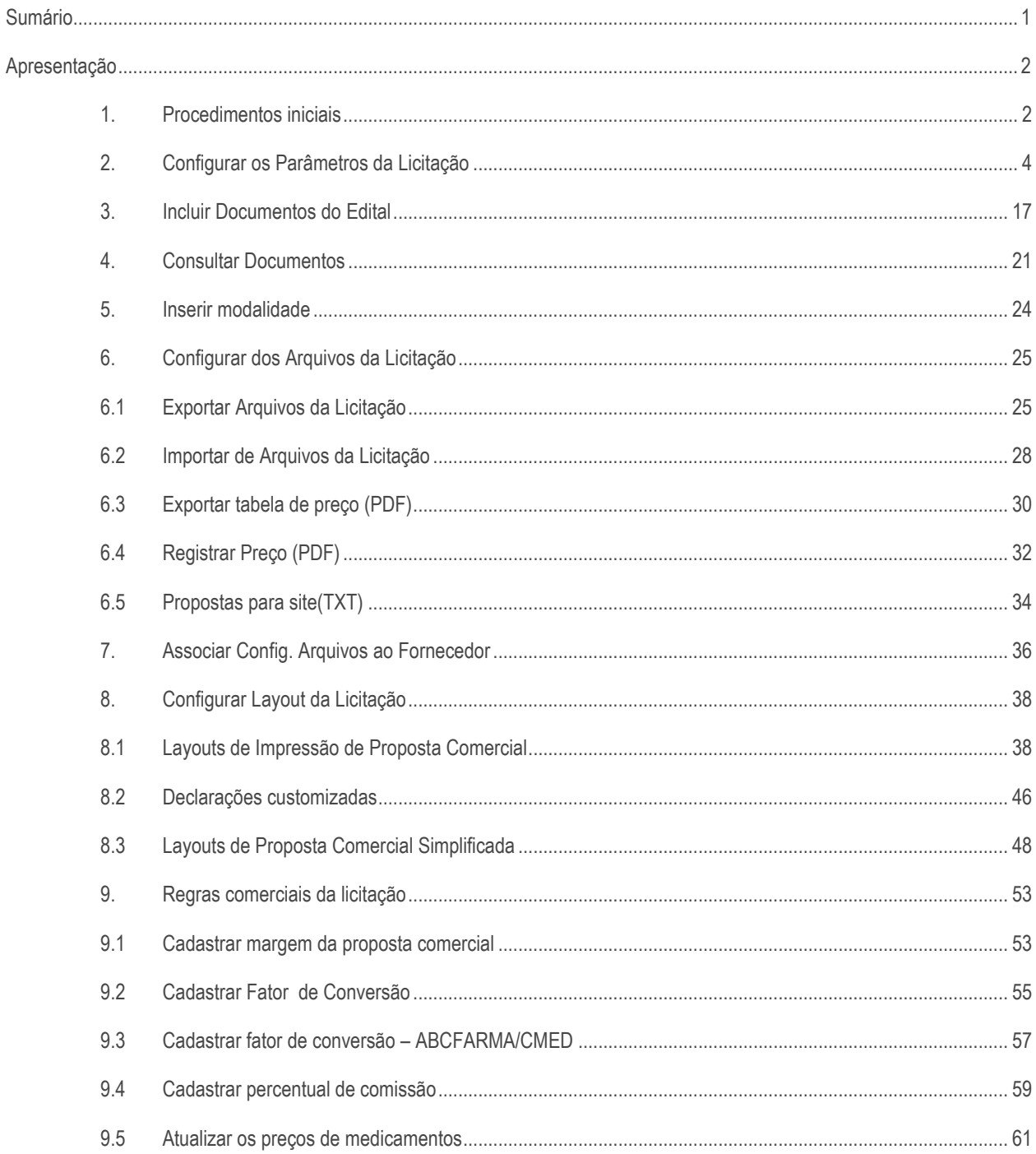

Χ

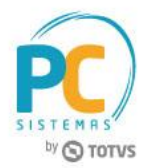

## <span id="page-1-0"></span>**Apresentação**

Licitação é o procedimento administrativo formal em que a Administração Pública convoca, mediante condições estabelecidas em ato próprio (edital ou convite), empresas interessadas na apresentação de propostas para o oferecimento de bens e serviços. O objetivo final da licitação é escolher a proposta mais vantajosa que, circunstancialmente, pode ser a de menor preço. Este tutorial contém informações que orientam nos procedimentos necessários para realizar todo o processo necessário para um edital, tais como, cadastro dos tipos de documentos, documentos da filial, modalidades e concorrentes, configurações dos arquivos de licitação, junção dos arquivos ao fornecedor, gestão de cotação de compras, Integrações da licitação com os processo de compras e vendas, e gestão de proposta comercial.

**Abaixo, descrição da criação e das últimas alterações efetuadas no documento.** 

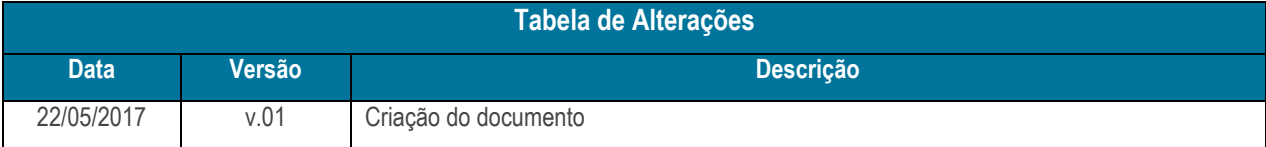

#### <span id="page-1-1"></span>**1. Procedimentos iniciais**

Antes de realizar o processo de licitação, são necessários os seguintes procedimentos iniciais:

- Atualize as tabelas na rotina **560 – Atualizar Banco de Dados**:
	- $\checkmark$  Tabela Editais (PCEDITAIS):
	- $\checkmark$  Tabela Editais dos Itens (PCEDITAISITENS).
- Marque os parâmetros na rotina **132 - Parâmetros da Presidência** conforme necessidade:
	- 9862 Usa Módulo de Licitações;
	- 9808 Utiliza Conferência de Proposta Comercial;
	- 9892 Preço do Pregão informado na na Embalagem do Edital;
	- $\checkmark$  9886 Regra de Arredondamento de Quantidade nos Pedidos de Licitação (Marque conforme necessidade);
	- 9873 Ignorar a Descrição do Item do Edital na Emissão do DANFE;
	- 9888 Contrato Obrigatório para Exportar Produtos Retificados para Venda;
	- 9863 Usa Custo Simplificado na Cotação de Compra.
	- $\checkmark$  9851 Utiliza Múltiplas Simulações na Licitação.
- Atualize todas as opções da rotina **4200 – Atualização do Banco de Dados**;
- Liberar permissões de acesso na rotina **530 – Permitir Acesso a Rotina:**
	- $\checkmark$  4203 Cadastro de Modalidades:
	- 4205 Cadastro de Concorrentes;

© Todos os direitos reservados. – PC Sistemas – v.01 - Data: 22/05/2017 RQ.GBC.001 v.01 Página **2** de 63

# **TUTORIAL MÓDULO LICITAÇÃO - CADASTROS**

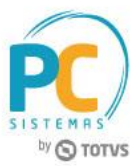

- $\checkmark$  4208 Configurações dos Arquivos da Licitação;
- 4210 Associar Config. Arquivos ao Fornecedor;
- 4213 Parâmetros da Licitação:
	- 1 Motivos de Perda da Licitação;
	- 2 Documentos de Fornecedores;
	- 3 Marcas da Licitação;
	- 4 Tipos de Propostas Comercial;
	- 5 Plataformas do Pregão;
	- 6 Status do Pregão;
	- 7 Concorrentes da Licitação;
	- 9 Materiais da Licitação;
	- 10 Parâmetros do Processo Licitatório;
	- 11 Motivos de Desistência do Item.
- 4217 Regras comerciais da licitação:
	- 1 Permitir cadastrar fatores de conversão Un. de venda x Un. Licitação;
	- 2 Permitir cadastrar margens de proposta comercial;
	- 3 Permitir cadastrar percentuais de comissão;
	- 4 Permitir cadastrar fatores de conversão ABCFARMA/CMED.
- 4218 Cadastro de arquivos digitalizados;
- 4219 Layouts da Licitação:
	- 1 Incluir Layouts de Proposta Comercial;
	- 2 Editar Layouts de Proposta Comercial;
	- 3 Excluir Layouts de Proposta Comercial;
	- 4 Incluir Layouts de Declaração;
	- 5 Editar Layouts de Declaração;
	- 6 Excluir Layouts de Declaração;
	- 7 Incluir Layouts de Proposta Comercial Simplificada;
	- 8 Editar Layouts de Proposta Comercial Simplificada;
	- 9 Excluir Layouts de Proposta Comercial Simplificada;
	- 10 Pré-visualização de Propostas Comerciais.
- 4220 Gestão de Documentos da Licitação;
	- 1 Tipos de Documento;
	- 2 Incluir Documentos;
	- 3 Consultar Documentos;
	- 4 Alterar Documentos.
- 2301 Atualização dos preços de medicamentos
	- 6 Permitir Acesso Opção: PMC por UF

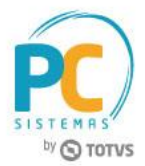

#### <span id="page-3-0"></span>**2.** Configurar os Parâmetros da Licitação

**2.1** Acesse a rotina **4213 - Parâmetros da Licitação,** marque a opção **Parâmetros do Processo Licitatório** e clique o botão **Próximo**;

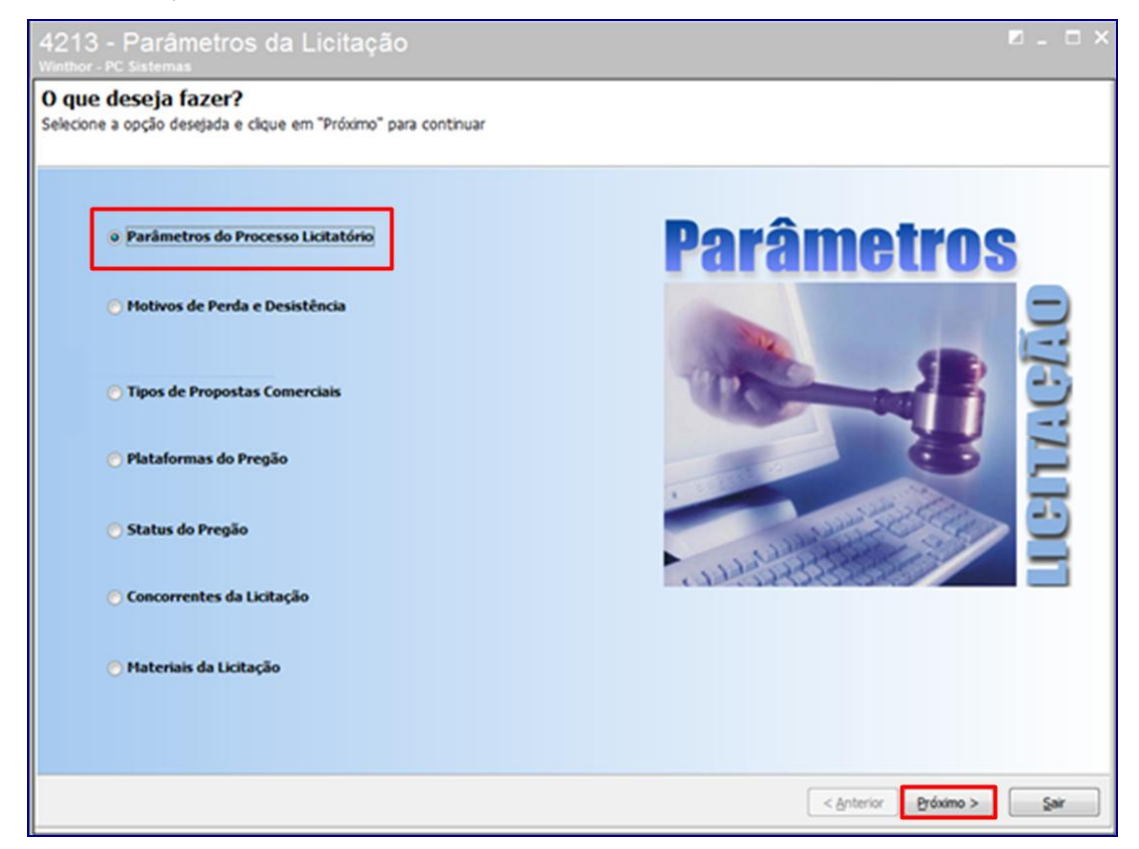

**2.2** Configure as regras de licitação conforme necessidade e clique o botão **Salvar**;

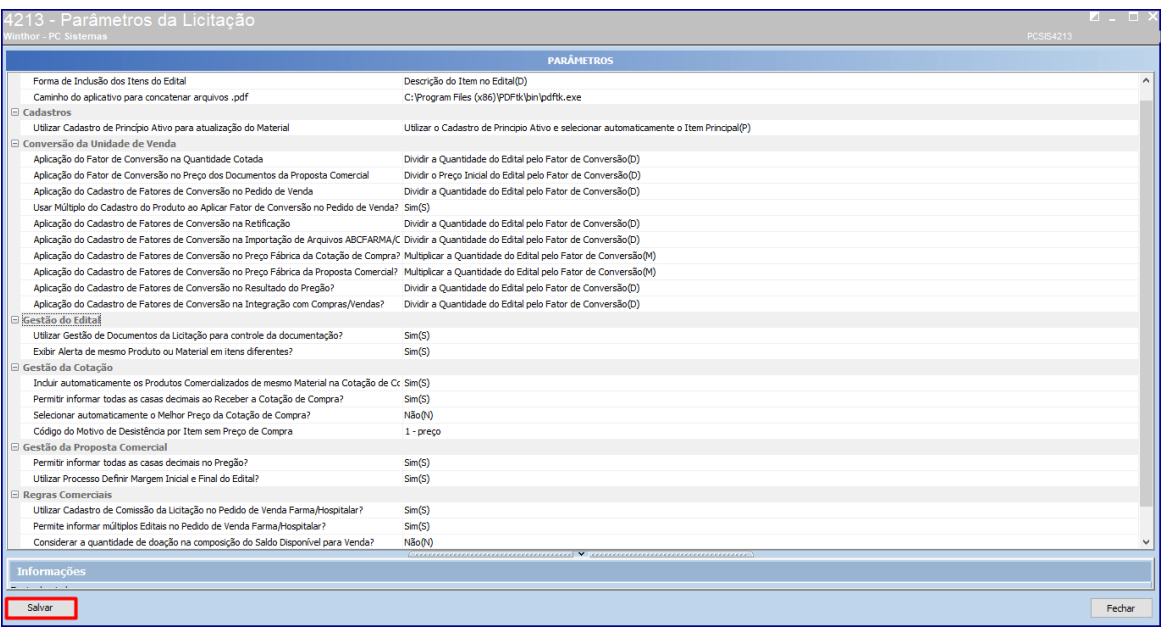

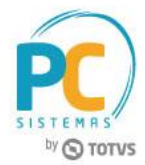

**2.3** Na página inicial da rotina marque a opção **Motivos de Perda e Desistência** e clique o botão **Próximo;**

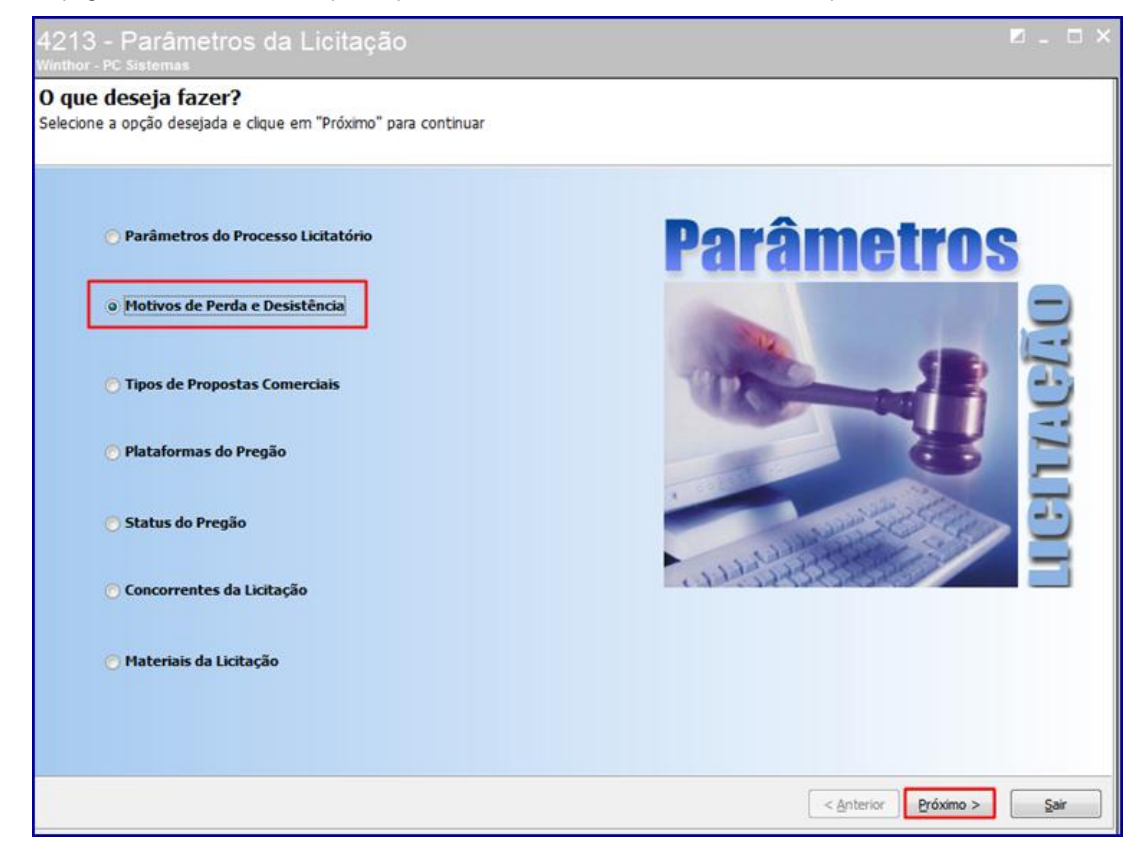

**2.4** Marque a opção **Motivos de Perda da Licitação** e clique o botão **Próximo;**

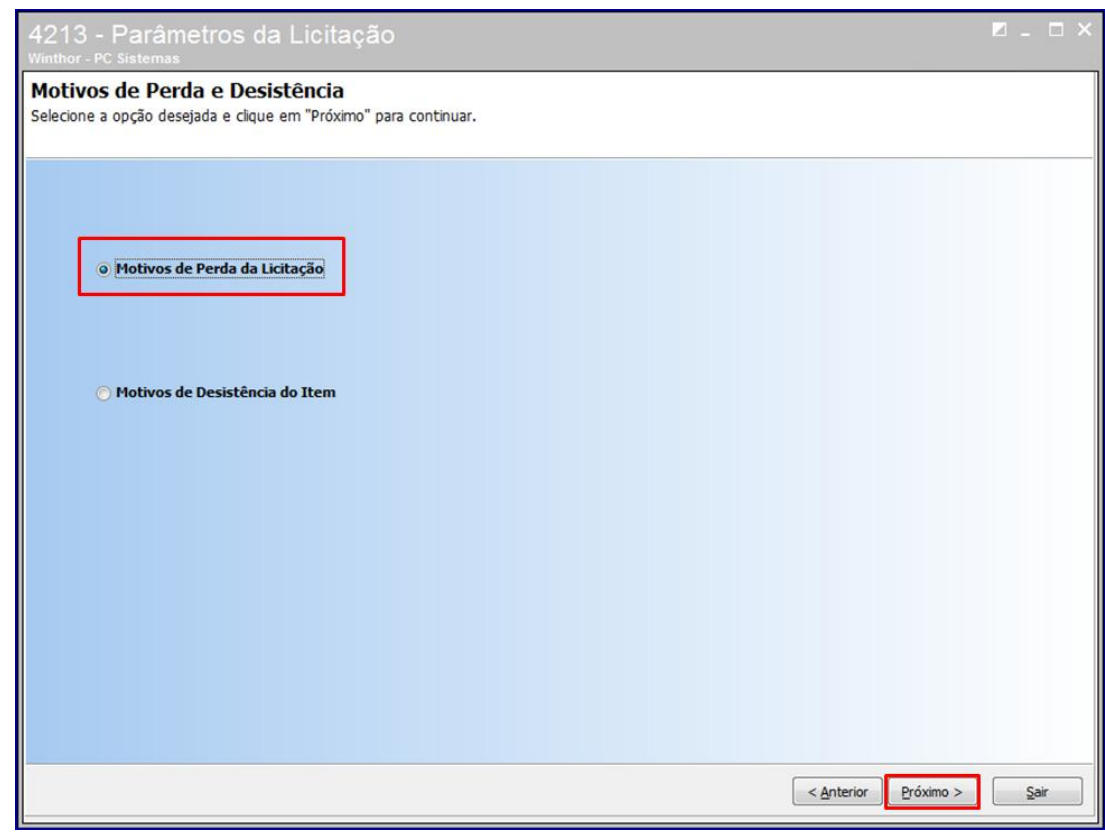

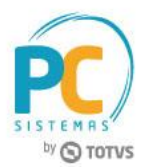

**2.5** Clique o botão **Incluir** ou **Editar,** conforme necessidade, para criar uma descrição de motivo de perda da licitação no

campo **Motivo** e clique o botão **Salvar** e para retornar a tela anterior clique o botão **Fechar;**

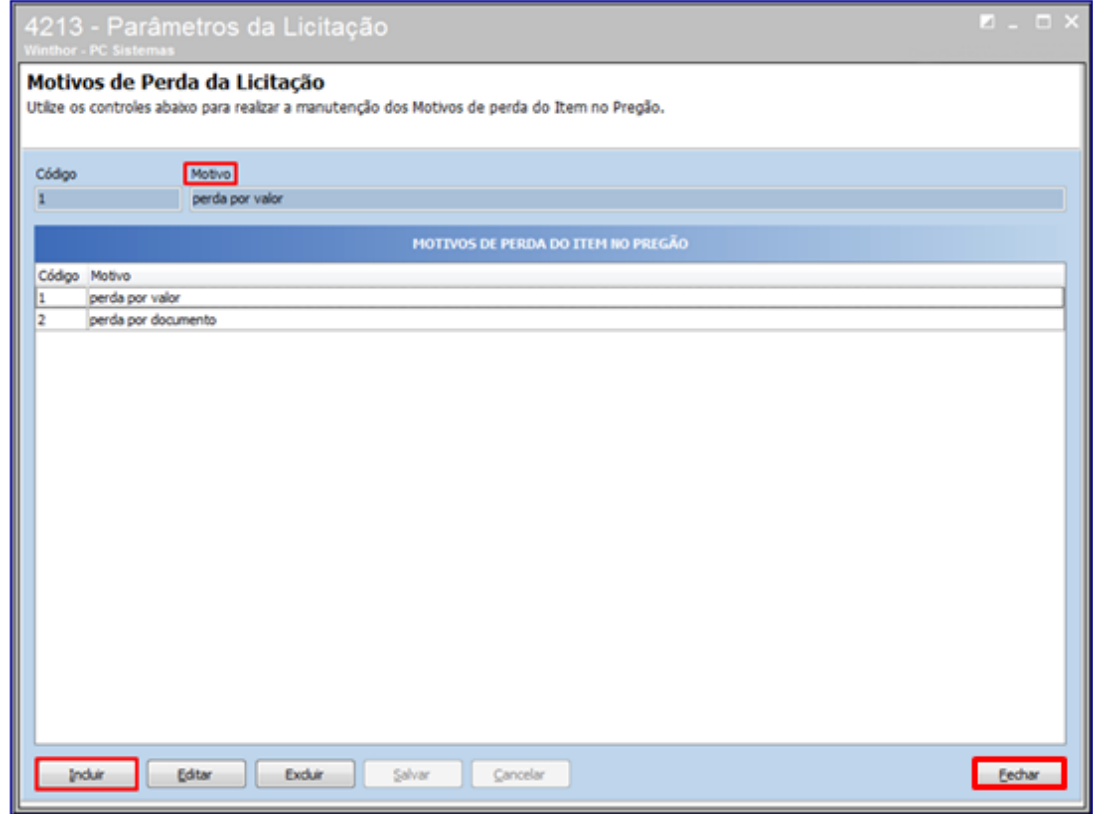

**2.6** Marque a opção **Motivos de Desistência do Item** e clique o botão **Próximo;**

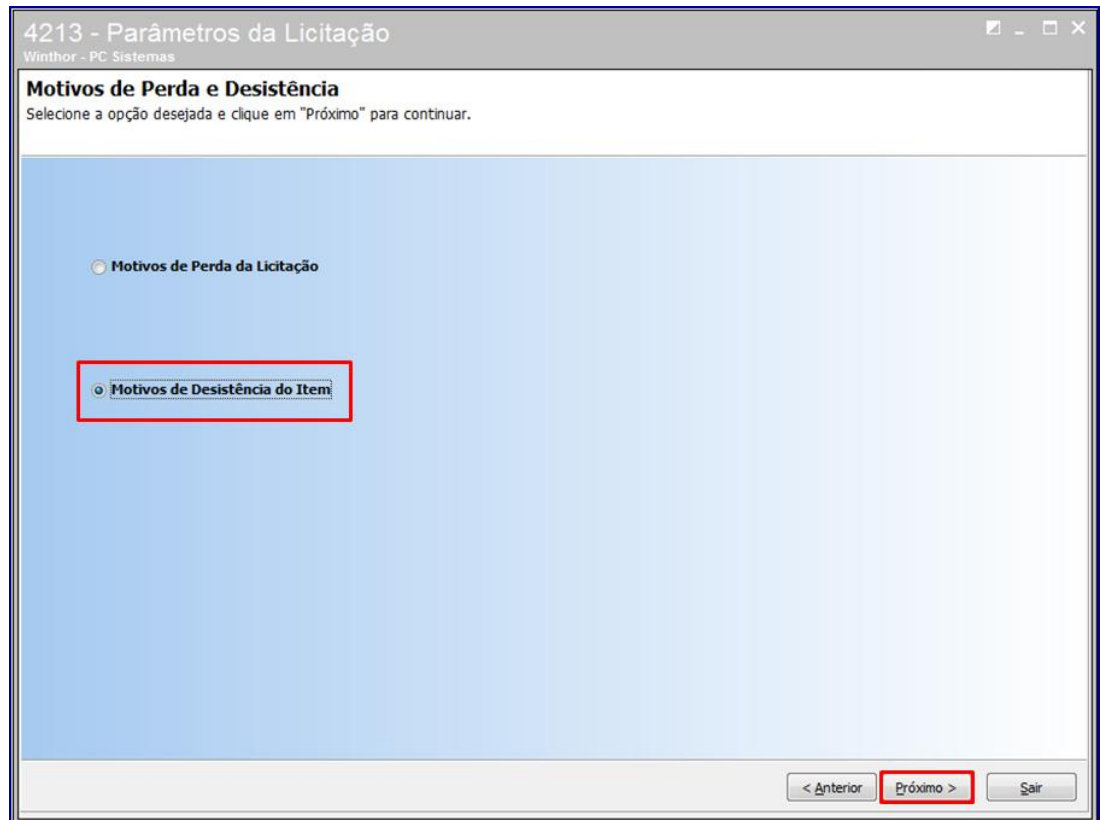

© Todos os direitos reservados. – PC Sistemas – v.01 - Data: 22/05/2017 RQ.GBC.001 v.01 Página **6** de 63

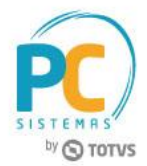

**2.7** Clique o botão **Incluir** para criar uma descrição de motivo de desistência do item no campo **Motivo**, após informar clique o botão **Salvar**. Clique o botão **Anterior** para retornar a tela principal da rotina;

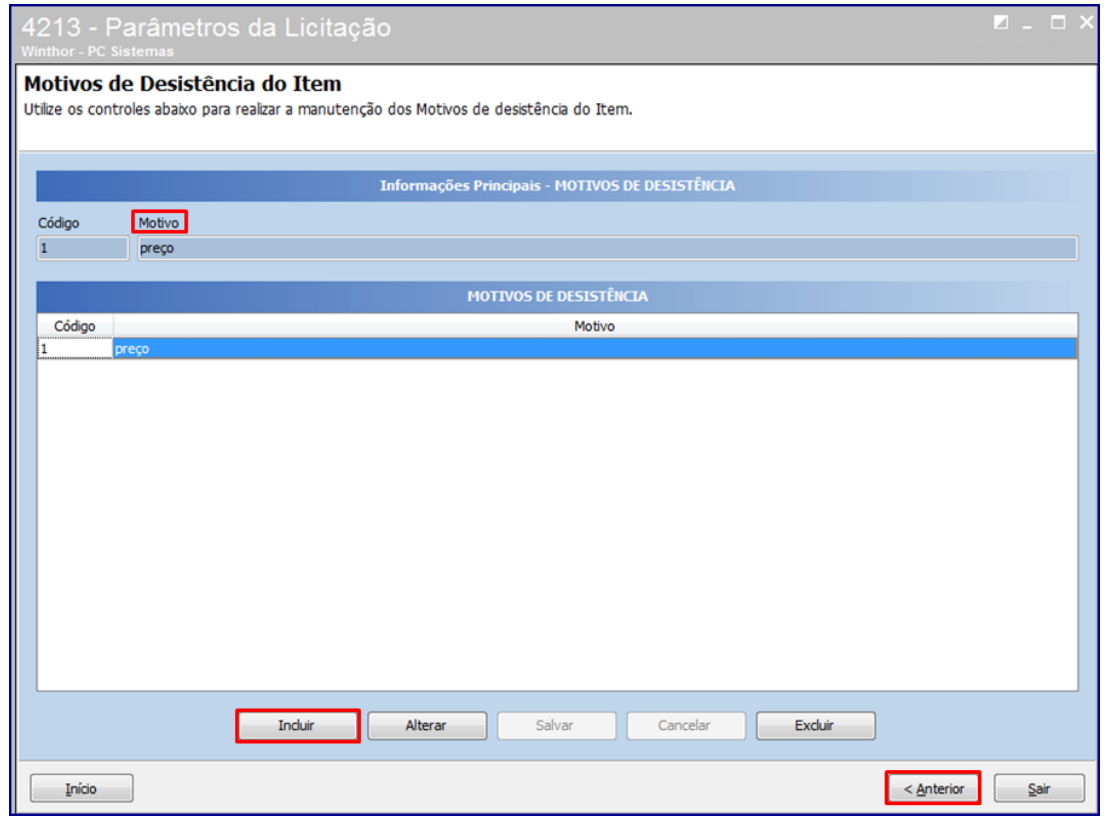

**2.8** Marque a opção **Tipos de Propostas Comerciais**, clique o botão **Próximo;**

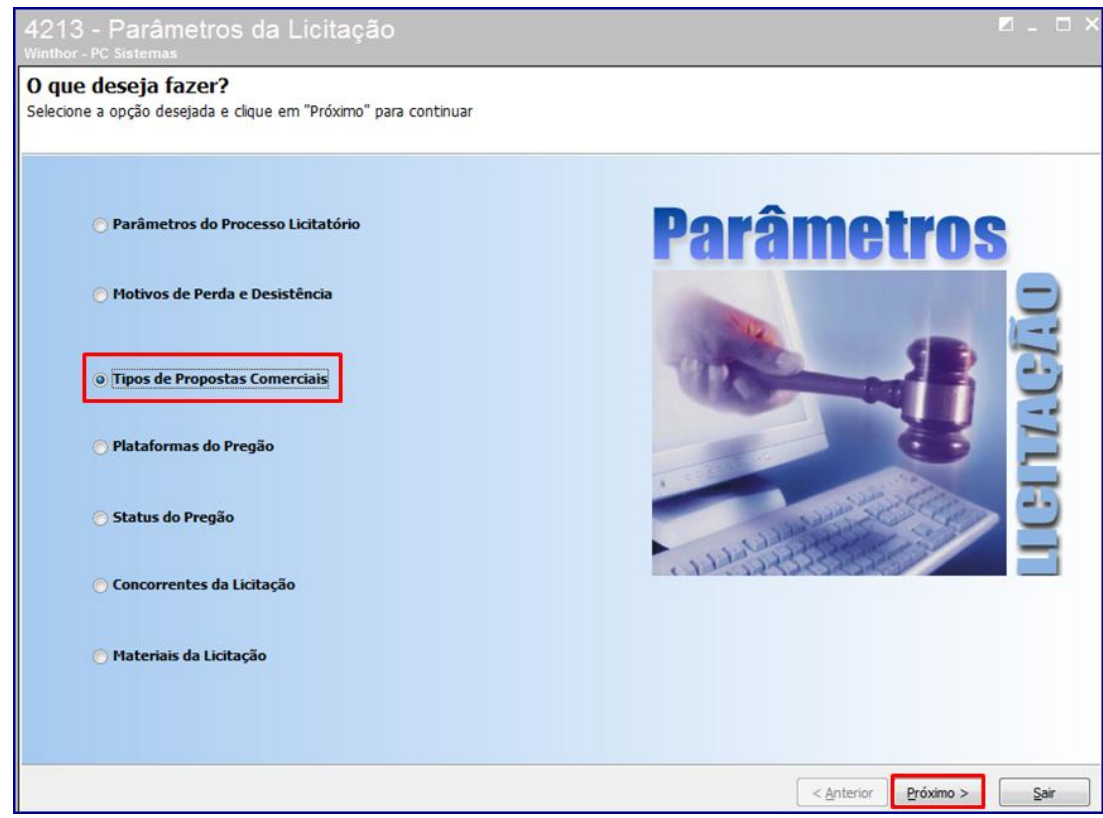

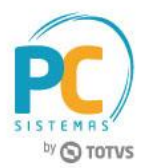

**2.9** Clique o botão **Incluir** para criar uma descrição de tipo de proposta comercial no campo **Descrição,** clique o botão **Fechar** para retornar a tela inicial da rotina;

![](_page_7_Picture_85.jpeg)

**2.10** Marque a opção **Plataformas do Pregão** e clique o botão **Próximo;**

![](_page_7_Picture_5.jpeg)

![](_page_8_Picture_1.jpeg)

**2.11** Clique o botão **Incluir** para informar o endereço/URL da plataforma do pregão no campo **Descrição**, clique o botão **Salvar**, clique o botão **Fechar** para retornar a tela principal da rotina;

![](_page_8_Picture_80.jpeg)

**2.12** Marque a opção **Status do Pregão** e clique o botão **Próximo**;

![](_page_8_Picture_5.jpeg)

![](_page_9_Picture_1.jpeg)

**2.13** Clique o botão **Incluir** para criar uma situação de pregão no campo **Descrição**, clique o botão **Salvar** e clique o botão **Fechar** para retornar a tela inicial da rotina;

![](_page_9_Picture_73.jpeg)

**2.14** Marque a opção **Concorrentes da Licitação** e clique o botão **Próximo;**

![](_page_9_Picture_74.jpeg)

![](_page_10_Picture_1.jpeg)

**2.15** Clique o botão **Incluir** para cadastrar um concorrente da licitação informando os campos **Código**, **Concorrente**, **Razão Social**, **CNPJ**, **Telefone**, **Endereço**, **Número**, **Bairro**, **CEP** e **Cidade** conforme necessidade. Após o preenchimento clique o botão **Salvar**. Clique o botão **Fechar** para retornar a tela principal da rotina;

![](_page_10_Picture_82.jpeg)

![](_page_11_Picture_1.jpeg)

**2.16** Marque a opção **Materiais de Licitação** e clique o botão **Próximo**;

Observação: A opção **Materiais da Licitação** somente será utilizada se tiver sido selecionada no parâmetro da rotina 4213 – Parâmetros da Licitação a opção **Forma de Inclusão dos Itens do Edital** como **Código Material (M).**

![](_page_11_Picture_185.jpeg)

**Observações:** O principio ativo deve constar cadastrado na rotina **213 – Cadastrar Princípio Ativo**. O princípio ativo deve ser vinculado ao produto conforme campo Princípio Ativo nas rotinas **203 – Cadastrar Produto** ou **271 – Cadastrar Tributação do Produto**.

O botão **Incluir Materiais pelo Cadastro de Principio Ativo** irá atualizar o material e/ou produto, caso na rotina 4213

- Parâmetros da Licitação, selecionar a opção desejada :
- Utiliza o cadastro de prinípio ativo e definir o item principal manualmente(M);
- Não utilizar o cadastro de principio ativo (N);
- Utilizar o cadastro de principio ativo e selecionar automaticamente o item principal (P).
	- **Principal** deve ter um produto selecionado como principal da substância;
	- **Cotação** ao fazer a inclusão do item no edital será cotado automaticamente na rotina **4209 – Gestão de Cotação de Compra**;
	- Incluir o produto sempre será incluso na cotação de compra automaticamente rotina **4209 – Gestão de Cotação de Compra.**

![](_page_12_Picture_1.jpeg)

**2.17** Clique o botão **Incluir** do campo **Materiais da Licitação** para cadastrar o material (princípio ativo) manualmente.

Insira a descrição do princípio ativo e clique o botão **Salvar**;

![](_page_12_Figure_4.jpeg)

![](_page_13_Picture_1.jpeg)

**2.18** Selecione o material e clique o botão **Incluir** do campo **Produtos Comercializados** para vincular o princípio ativo ao produto manualmente. Informe o campo **Cód. Produto** e/ou pesquise na janela **Pesquisar Produto**. Selecione o produto e clique o botão **Ok**;

![](_page_13_Picture_68.jpeg)

![](_page_14_Picture_1.jpeg)

Deve ser configurado as informações dos campos:

- **Principal –** deve ter um produto selecionado como principal da substância;
- **Cotação –** ao fazer a inclusão do item no edital será cotado automaticamente na rotina 4209 Gestão de Cotação de Compra;
- **Incluir –** o produto sempre será incluso na cotação de compra automaticamente rotina 4209 Gestão de Cotação de Compra.

![](_page_14_Picture_79.jpeg)

![](_page_15_Picture_1.jpeg)

**2.19** Se na rotina 4213 , Parametros do processo licitatório, opção Utilizar cadastro de principio ativo para atualização do material igual a Utilizar o cadastro de principio ativo e selecionar automaticamente o item principal. Clique o botão **Incluir Materiais pelo Cadastro do Princípio Ativo** para atualizar/incluir os materiais e produtos novos, cadastrados na rotina 203 – Cadastrar Produto, do sistema automaticamente.

![](_page_15_Picture_73.jpeg)

![](_page_16_Picture_1.jpeg)

### <span id="page-16-0"></span>**3.** Incluir Documentos do Edital

**3.1** Acesse a rotina **4220 – Gestão de Documentos** marque a opção **Tipos de Documentos** e clique o botão **Próximo**;

![](_page_16_Picture_4.jpeg)

**3.2** Clique o botão **Incluir** e informe conforme necessidade dos campos **Descrição**, **Ref**. **Documento**, **Uso**, **Ordem de**

**Impressão**. Clique o botão **Salvar** e clique o botão **Fechar** para retornar a tela principal da rotina;

![](_page_16_Picture_104.jpeg)

© Todos os direitos reservados. – PC Sistemas – v.01 - Data: 22/05/2017 RQ.GBC.001 v.01 Página **17** de 63

![](_page_17_Picture_1.jpeg)

![](_page_18_Picture_1.jpeg)

**3.3** Marque a opção **Incluir Documentos** e clique o botão **Próximo**;

![](_page_18_Picture_3.jpeg)

![](_page_19_Picture_1.jpeg)

- **3.4** Informe o **Tipo de Documento** a que se fará referência, o número de **Protocolo** do documento informado, a **Descrição** conforme necessidade, a quantidade de **Cópias** do documento, a **Filial.** Preencha os campos de data conforme necessidade:
	- **Data de Retirada:** se refere a data em que o documento chegou;
	- **Data de Emissão**: se refere a data em que o documento foi emitido;
	- **Data de Vencimento:** se refere a data em que o documento irá vencer;
	- **Dias de Aviso:** quantidade de dias para vencer o documento.

Clique o botão + para fazer o upload do documento, caso necessário excluir o documento clique o botão -, clique o botão **Salvar** para concluir a inclusão e o botão **Fechar** para retornar à tela inicial da rotina.

![](_page_19_Picture_107.jpeg)

![](_page_20_Picture_1.jpeg)

## <span id="page-20-0"></span>**4. Consultar Documentos**

**4.1** Marque a opção **Consulta de Documentos** e clique o botão **Próximo;**

![](_page_20_Picture_54.jpeg)

![](_page_21_Picture_1.jpeg)

**4.2** Para consultar documentos cadastrados no processo anterior informe os filtros conforme necessidade e clique o botão **Pesquisar**, é possível **Imprimir** o documento, **Visualizar** ou **Alterar** o documento cadastrado clicando os botões do lado esquerdo da rotina. Clique o botão **Fechar** para retornar a tela inicial da rotina;

![](_page_21_Picture_72.jpeg)

**4.3** Marque a opção **Documentos Vencidos e a Vencer** e clique o botão próximo;

![](_page_21_Picture_73.jpeg)

© Todos os direitos reservados. – PC Sistemas – v.01 - Data: 22/05/2017 RQ.GBC.001 v.01 Página **22** de 63

![](_page_22_Picture_1.jpeg)

**4.4** Para consultar documentos cadastrados anteriormente informe os filtros conforme necessidade selecione se deseja pesquisar pelos documentos **Vencidos** ou **a Vencer** e clique o botão **Pesquisar**, é possível **Imprimir** o documento, **Visualizar** ou **Alterar** o documento cadastrado clicando os botões do lado esquerdo da rotina. Clique o botão **Fechar**  para retornar a tela inicial da rotina;

![](_page_22_Picture_75.jpeg)

![](_page_23_Picture_1.jpeg)

## <span id="page-23-0"></span>**5. Inserir modalidade**

**5.1** Acesse a rotina **4203 – Cadastro de Modalidades** clique o botão incluir;

![](_page_23_Picture_77.jpeg)

**5.2** Preencha o campo **Modalidade** e **Tipo**, se **Presencial** ou **Eletrônico**, conforme necessidade e clique o botão **Gravar**;

![](_page_23_Picture_78.jpeg)

![](_page_24_Picture_1.jpeg)

## <span id="page-24-0"></span>**6. Configurar dos Arquivos da Licitação**

#### <span id="page-24-1"></span>**6.1 Exportar Arquivos da Licitação**

6.1.1 Acesse a rotina **4208 – Configurações dos Arquivos da Licitação** marque a opção **1 - Exportação de Compra (CSV)** e clique o botão **Incluir;**

Observação: Para as opções **1-Exportação de Cotação de Compra (CSV)** e **2 - Importação de Cotação de Compra (CSV)** os arquivos devem estar com as mesmas ordens de colunas do arquivo e campo do Winthor cadastrados na rotina para que na realização do processo as informações sejam preenchidas nos campos corretos;

![](_page_24_Picture_129.jpeg)

6.1.2 Informe na aba **Dados da Confguração** a descrição da exportação e marque a opção **Exportação de Cotação de Compra (CSV)** e clique o botão **Gravar**;

![](_page_24_Picture_130.jpeg)

© Todos os direitos reservados. – PC Sistemas – v.01 - Data: 22/05/2017 RQ.GBC.001 v.01 Página **25** de 63

![](_page_25_Picture_1.jpeg)

6.1.3 Na aba **Itens da Configuração** informe o número de ordem da coluna e os campos correspondentes no Winthor para cada coluna, clique o botão **Salvar** e em seguida clique o botão **Adicionar** para acrescentar a próxima coluna realizando o mesmo processo para incluir;

![](_page_25_Picture_60.jpeg)

![](_page_26_Picture_1.jpeg)

6.1.4 Quando a opção do **Campo do Winthor** apresentar um asterisco (**\***) o campo ficará vazio no arquivo de exportação para que o fornecedor possa preencher as informações do campo. Após as inclusões das colunas clique o botão **Gravar**.

![](_page_26_Picture_62.jpeg)

![](_page_27_Picture_1.jpeg)

## <span id="page-27-0"></span>**6.2 Importar Arquivos da Licitação**

6.2.1 Marque a opção **2 - Importação de Compra (CSV)** e clique o botão **Incluir;**

![](_page_27_Picture_81.jpeg)

6.2.2 Informe na aba **Dados da Confguração** a descrição da importação e marque a opção **Importação de Cotação de Compra (CSV)** e clique o botão **Gravar**;

![](_page_27_Picture_82.jpeg)

© Todos os direitos reservados. – PC Sistemas – v.01 - Data: 22/05/2017 RQ.GBC.001 v.01 Página **28** de 63

![](_page_28_Picture_1.jpeg)

6.2.3 Na aba **Itens da Configuração** informe o número de ordem da coluna e os campos correspondentes no Winthor para cada coluna, clique o botão **Salvar** e em seguida clique o botão **Adicionar** para acrescentar a próxima coluna realizando o mesmo processo para incluir. Após as inclusões das colunas clique o botão **Gravar**.

![](_page_28_Picture_62.jpeg)

![](_page_29_Picture_1.jpeg)

## <span id="page-29-0"></span>**6.3 Exportar tabela de preço (PDF)**

6.3.1 Selecione a opção **3 – Exportação de Cotação de Compra (PDF)** e clique o botão **Incluir**. Esta opção irá configurar os dados para o documento de cotação de compra, gerando um documento para cada fornecedor com os produtos do edital;

![](_page_29_Picture_89.jpeg)

6.3.2 Na aba **Dados da Configuração** informe a **Descrição** e selecione a opção **Exportação de Cotação de Compra (PDF)**;

![](_page_29_Picture_90.jpeg)

# **TUTORIAL MÓDULO LICITAÇÃO - CADASTROS**

![](_page_30_Picture_1.jpeg)

6.3.3 Na aba **Itens da Configuração** marque as opções conforme necessidade e clique o botão **Gravar.**

![](_page_30_Picture_47.jpeg)

© Todos os direitos reservados. – PC Sistemas – v.01 - Data: 22/05/2017 RQ.GBC.001 v.01 Página **31** de 63

![](_page_31_Picture_1.jpeg)

## <span id="page-31-0"></span>**6.4 Registrar Preço (PDF)**

6.4.1 Marque a opção **5 – Registro de Preço (PDF)** e clique o botão **Incluir.** Esta opção irá configurar os dados para o documento de **Registro de Preço**, ou seja, da cotação de compra gerando um único arquivo com todos os produtos e fornecedores;

![](_page_31_Picture_89.jpeg)

6.4.2 Na aba **Dados da Configuração,** informe a **Descrição** do arquivo, marque a opção **Registro de Preço (PDF)**;

![](_page_31_Picture_90.jpeg)

© Todos os direitos reservados. – PC Sistemas – v.01 - Data: 22/05/2017 RQ.GBC.001 v.01 Página **32** de 63

# **TUTORIAL MÓDULO LICITAÇÃO - CADASTROS**

![](_page_32_Picture_1.jpeg)

6.4.3 Na aba **Itens da Configuração** marque as opções conforme necessidade e clique o botão **Gravar.**

![](_page_32_Picture_50.jpeg)

![](_page_33_Picture_1.jpeg)

## <span id="page-33-0"></span>**6.5 Propostas para site(TXT)**

6.5.1 Marque a opção **6 – Propostas para Sites (TXT)** e clique o botão **Incluir.** Esta opção irá configurar um arquivo em formato **.txt** com todas as informações de itens da proposta comercial e que tenha sido encaminhada para o site do pregão.

![](_page_33_Picture_86.jpeg)

6.5.2 Na aba **Dados da Configuração,** informe a **Descrição** do arquivo, marque a opção **Propostas para sites (TXT)**;

![](_page_33_Picture_87.jpeg)

© Todos os direitos reservados. – PC Sistemas – v.01 - Data: 22/05/2017 RQ.GBC.001 v.01 Página **34** de 63

![](_page_34_Picture_1.jpeg)

6.5.3 Na aba **Itens da Configuração** informe o número de ordem da coluna e os campos correspondentes no Winthor para cada coluna conforme o layout de cada site para gerar as informações de itens da proposta comercial em arquivo de formato .txt, clique o botão **Salvar** e em seguida clique o botão **Adicionar** para acrescentar a próxima coluna realizando o mesmo processo para incluir. Após as inclusões das colunas clique o botão **Gravar**.

![](_page_34_Picture_67.jpeg)

![](_page_35_Picture_1.jpeg)

## <span id="page-35-0"></span>**7. Associar Config. Arquivos ao Fornecedor**

**7.1** Selecione os fornecedores conforme necessidade e clique o botão pesquisar;

![](_page_35_Picture_75.jpeg)

**7.2** Selecione os fornecedores desejados na planilha da pesquisa e clique o botão **Alterar Config**., informe os campos de arquivo de **Exportação CSV, Importação CSV** e **Exportação PDF** e clique o botão **Confirmar,** aguarde a rotina processar todas as informações;

![](_page_35_Picture_76.jpeg)

© Todos os direitos reservados. – PC Sistemas – v.01 - Data: 22/05/2017 RQ.GBC.001 v.01 Página **36** de 63

![](_page_36_Picture_1.jpeg)

**7.3** Na planilha irão aparecer as informações que foram processadas.

![](_page_36_Picture_45.jpeg)

![](_page_37_Picture_1.jpeg)

## <span id="page-37-0"></span>**8. Configurar Layout da Licitação**

## <span id="page-37-1"></span>**8.1 Layouts de Impressão de Proposta Comercial**

8.1.1 Acesse a rotina **4219 – Layouts da Licitação**, marque a opção **Layouts de Impressão de Proposta Comercial** e clique o botão **Próximo**;

![](_page_37_Picture_79.jpeg)

8.1.2 Marque a opção **Incluir um novo Layout a partir de um Layout existente** e clique o botão **Próximo**;

![](_page_37_Picture_80.jpeg)

© Todos os direitos reservados. – PC Sistemas – v.01 - Data: 22/05/2017 RQ.GBC.001 v.01 Página **38** de 63

![](_page_38_Picture_1.jpeg)

8.1.3 Informe o Layout a ser utilizado conforme necessidade e clique o botão **Buscar**, selecione na planilha qual layout será utilizado e clique o botão **Próximo**;

![](_page_38_Picture_59.jpeg)

Observação: o Layout Padrão, código 1, nunca será alterado. O Layout que será customizado a partir dele terá um outro nome definido pelo usuário e não será sobreposto.

# **TUTORIAL MÓDULO LICITAÇÃO - CADASTROS**

![](_page_39_Picture_1.jpeg)

8.1.4 Na aba **Capa** confira se é este o layout desejado e clique o botão **Próximo** e defina uma nova **Descrição** para o

#### layout e clique o botão **Ok**;

![](_page_39_Picture_68.jpeg)

8.1.5 Na tela de edição de layout clique na parte do texto que deseja editar do lado esquerdo e clique o botão **Editar;**

![](_page_39_Picture_69.jpeg)

© Todos os direitos reservados. – PC Sistemas – v.01 - Data: 22/05/2017 RQ.GBC.001 v.01 Página **40** de 63

## **TUTORIAL MÓDULO LICITAÇÃO - CADASTROS**

![](_page_40_Picture_1.jpeg)

8.1.6 Clique na área do texto selecionado e o lado direito da tela irá apresentar os campos disponíveis para seleção. Mantenha o cursor onde deseja fazer a edição e dê duplo clique no campo **Coluna** da informação que deseja adicionar ao texto. É possível pesquisar ou filtrar as tabelas. Após as edições clique o botão **Ok**;

![](_page_40_Picture_74.jpeg)

8.1.7 Na aba **Itens**, clique o botão **Editar**, nele é possível editar a altura, ou seja, determina o espaço do cabeçalho no

documento impresso na proposta comercial;

![](_page_40_Picture_75.jpeg)

© Todos os direitos reservados. – PC Sistemas – v.01 - Data: 22/05/2017 RQ.GBC.001 v.01 Página **41** de 63

![](_page_41_Picture_1.jpeg)

8.1.8 Clique na coluna que será editada conforme necessidade e clique o botão **Editar Texto** ou **Editar Título**;

![](_page_41_Picture_57.jpeg)

 $\checkmark$  Editar Texto:

![](_page_41_Picture_58.jpeg)

© Todos os direitos reservados. – PC Sistemas – v.01 - Data: 22/05/2017 RQ.GBC.001 v.01 Página **42** de 63

![](_page_42_Picture_1.jpeg)

 $\checkmark$  Editar título:

![](_page_42_Picture_65.jpeg)

8.1.9 Clique o botão **Nova Coluna** conforme necessidade para acrescentar colunas. Informe o nome da nova coluna e

clique o botão **Ok.** Após realizar as alterações clique o botão **Salvar Alterações**;

![](_page_42_Picture_66.jpeg)

© Todos os direitos reservados. – PC Sistemas – v.01 - Data: 22/05/2017 RQ.GBC.001 v.01 Página **43** de 63

![](_page_43_Picture_1.jpeg)

8.1.10 Na aba **Obs.** clique no texto conforme necessidade de edição e clique o botão **Editar**;

![](_page_43_Picture_50.jpeg)

## **TUTORIAL MÓDULO LICITAÇÃO - CADASTROS**

![](_page_44_Picture_1.jpeg)

8.1.11 Clique na área do texto selecionado e o lado direito da tela irá apresentar os campos disponíveis para seleção. Mantenha o cursor onde deseja fazer a edição e dê duplo clique no campo **Coluna** da informação que deseja adicionar ao texto. É possível pesquisar ou filtrar as tabelas. Após as edições clique o botão **Ok**;

![](_page_44_Picture_59.jpeg)

![](_page_45_Picture_1.jpeg)

#### <span id="page-45-0"></span>**8.2 Declarações customizadas**

8.2.1 Na tela inicial da rotina marque a opção **Layouts da Declarações de Edital** e clique o botão **Próximo**;

![](_page_45_Picture_66.jpeg)

8.2.2 Marque a opção **Incluir um Novo Layout** e clique o botão **Próximo**;

![](_page_45_Picture_67.jpeg)

© Todos os direitos reservados. – PC Sistemas – v.01 - Data: 22/05/2017 RQ.GBC.001 v.01 Página **46** de 63

![](_page_46_Picture_1.jpeg)

8.2.3 Clique no texto apresentado na tela do lado esquerdo da rotina e clique o botão **Editar** para realizar as edições conforme necessidade. Após as alterações clique o botão **Salvar Layout**;

![](_page_46_Picture_53.jpeg)

![](_page_47_Picture_1.jpeg)

## <span id="page-47-0"></span>**8.3 Layouts de Proposta Comercial Simplificada**

8.3.1 Na tela inicial da rotina marque a opção **Layouts de Proposta Comercial Simplificada** e clique o botão **Próximo**;

![](_page_47_Picture_59.jpeg)

© Todos os direitos reservados. – PC Sistemas – v.01 - Data: 22/05/2017 RQ.GBC.001 v.01 Página **48** de 63

![](_page_48_Picture_1.jpeg)

8.3.2 Marque a opção **Inlcuir um Novo Layout a partir de um Layout existente** e clique o botão **Próximo**;

![](_page_48_Picture_63.jpeg)

8.3.3 Informe um layout existente e clique o botão **Buscar**, selecione o layout conforme necessidade e clique o botão **Próximo**;

![](_page_48_Picture_64.jpeg)

© Todos os direitos reservados. – PC Sistemas – v.01 - Data: 22/05/2017 RQ.GBC.001 v.01 Página **49** de 63

# **TUTORIAL MÓDULO LICITAÇÃO - CADASTROS**

![](_page_49_Picture_1.jpeg)

8.3.4 Confira se o layout apresentado é o que será editado e clique o botão **Próximo**, informe a **Descrição** do novo layout e clique o botão **Ok**;

![](_page_49_Picture_61.jpeg)

Observação: O layout simplificado atende mais caracteres, até quatro mil.

© Todos os direitos reservados. – PC Sistemas – v.01 - Data: 22/05/2017 RQ.GBC.001 v.01 Página **50** de 63

## **TUTORIAL MÓDULO LICITAÇÃO - CADASTROS**

![](_page_50_Picture_1.jpeg)

8.3.5 Clique na área do texto selecionado e o lado direito da tela irá apresentar os campos disponíveis para seleção. Mantenha o cursor onde deseja fazer a edição e dê duplo clique no campo **Coluna** da informação que deseja adicionar ao texto. É possível pesquisar ou filtrar as tabelas. Após as edições clique o botão **Ok;**

![](_page_50_Picture_56.jpeg)

![](_page_51_Picture_1.jpeg)

8.3.6 Na aba **Itens**, conforme necessidade, pode ser configurado para ser exibido o valor unitário e o total no rodapé de cada item na proposta comercial marcando a opção **Exibir Valor Unitário e Total por Extenso no rodapé de cada Item;**

![](_page_51_Picture_71.jpeg)

#### 8.3.7 Na aba **Obs.** clique no texto conforme necessidade de edição e clique o botão **Editar**;

![](_page_51_Picture_72.jpeg)

© Todos os direitos reservados. – PC Sistemas – v.01 - Data: 22/05/2017 RQ.GBC.001 v.01 Página **52** de 63

![](_page_52_Picture_1.jpeg)

## <span id="page-52-0"></span>**9. Regras comerciais da licitação**

#### <span id="page-52-1"></span>**9.1 Cadastrar margem da proposta comercial**

9.1.1 Acesse a rotina **4217 – Regras Comerciais da Licitação** marque a opção **Cadastrar Margens da Proposta Comercial** e clique o botão **Próximo**;

![](_page_52_Picture_5.jpeg)

![](_page_53_Picture_1.jpeg)

9.1.2 Informe a **Filial** conforme necessidade selecione o **Tipo de Evento** entre **SB – Subcategoria, CA – Categoria, SE – Seção , DE – Departamento, MA – Marca, FE – Fornecedor, PR – Produto**, e clique o botão **Próximo;**

![](_page_53_Picture_96.jpeg)

9.1.3 Clique o botão **Incluir,** Informe o **Produto,** a **%Margem Inicial** e a **%Margem Final** e clique o botão **Salvar;**

![](_page_53_Picture_97.jpeg)

© Todos os direitos reservados. – PC Sistemas – v.01 - Data: 22/05/2017 RQ.GBC.001 v.01 Página **54** de 63

![](_page_54_Picture_1.jpeg)

#### <span id="page-54-0"></span>**9.2 Cadastrar Fator de Conversão**

9.2.1 Selecione a opção Cadastrar Fatores de Conversão – Unidade de Venda x Unidade Licitação e clique o botão **Próximo**;

![](_page_54_Picture_4.jpeg)

9.2.2 Deve ser criado pelo usuário um arquivo em Excel salvo na extensão **.CSV** com as informações do layout em ordem (**vazio; código; descrição; undade de venda, unidade licitada; fator de conversão**) para importar as regras de conversão de **unidade do produto x licitação**. Clique o botão **Incluir**, informe o código do produto na coluna **Cód.Produto**, pressione a tecla **Enter**, informe a tipo de unidade de venda do produto cadastrada no Winthor (CX – Caixa, CP - Comprimido , DP - Display , DZ - Dúzia , KG – Quilograma , LA - Lata , MT - Metro , PA – Par , PC - Pacote, PT - Pote , RL - Rolo, SC - Saco , UN – Unidade), informe o tipo de unidade licitada e informe o fator de conversão conforme parametrizado na rotina **4213 – Parâmetros da Licitação** para dividir e/ou multiplicar. Caso o tipo de unidade de venda e o tipo de unidade licitada forem iguais deverá ser informado o número **1** na coluna **Fator de Conversão**;

**Observação:** Se a unidade de venda for maior que a unidade licitada deverá ser paramtrizado para realizar divisão, se a unidade de venda for menor que a unidade licitada deverá ser parametrizado para realizar multiplicação.

![](_page_55_Picture_1.jpeg)

![](_page_55_Picture_54.jpeg)

9.2.3 Clique o botão **Relatório em Excel** para selecionar um diretório para exportar o arquivo em formato **.xls** com as informações preenchidas na planilha de conversão.

![](_page_55_Picture_55.jpeg)

© Todos os direitos reservados. – PC Sistemas – v.01 - Data: 22/05/2017 RQ.GBC.001 v.01 Página **56** de 63

![](_page_56_Picture_1.jpeg)

![](_page_56_Picture_113.jpeg)

#### <span id="page-56-0"></span>**9.3 Cadastrar fator de conversão – ABCFARMA/CMED**

9.3.1 Marque a opção **Cadastrar Fatores de Conversão – ABCFARMA/CMED** e clique o botão **Próximo**;

![](_page_56_Picture_5.jpeg)

9.3.2 Clique o botão **Incluir**, informe o **Código do Produto**, a **Descrição** e o **Fator de Conversão.** Se o cadastro do produto for o mesmo da unidade da tabela ABCFARMA , deverá ter o fator de conversão aplicado com um (1), se o cadastro do produto na unidade de venda for na menor/maior unidade da tabela ABCFARMA/CMED será levado em consideração o parâmetro da rotina **4213 – Parâmetros da Licitação** para multiplicar ou dividir;

# **TUTORIAL MÓDULO LICITAÇÃO - CADASTROS**

![](_page_57_Picture_1.jpeg)

![](_page_57_Picture_62.jpeg)

9.3.3 Para importar os produtos com fator de conversão deve ser criada uma planilha de Excel com extensão do arquivo **.CSV** conforme layout padrão (**vazio; código; descrição; fator de conversão**). Clique o botão **Importar arquivo csv** e selecione o diretório para realizar o upload;

![](_page_57_Picture_63.jpeg)

© Todos os direitos reservados. – PC Sistemas – v.01 - Data: 22/05/2017 RQ.GBC.001 v.01 Página **58** de 63

![](_page_58_Picture_1.jpeg)

9.3.4 Clique o botão **Relatório em Excel** para selecionar um diretório para exportar o arquivo em formato **.xls** com as informações preenchidas na planilha de conversão.

![](_page_58_Picture_75.jpeg)

#### <span id="page-58-0"></span>**9.4 Cadastrar percentual de comissão**

9.4.1 Marque a opção **Cadastrar Percentuais de Comissão** e clique o botão **Próximo**;

![](_page_58_Picture_76.jpeg)

# **TUTORIAL MÓDULO LICITAÇÃO - CADASTROS**

![](_page_59_Picture_1.jpeg)

#### 9.4.2 Informe o **RCA** e clique o botão **Pesquisar**;

![](_page_59_Picture_76.jpeg)

9.4.3 Marque a opção **Geral para todos os RCA's** ou **Por RCA** conforme necessidade, caso marque **Por RCA** selecione o RCA na lista apresentada abaixo, marque a(s) opções de **Modalidades** para vincular e informe manualmente o percentual de comissão, após informações clique o botão **Ok**.

![](_page_59_Picture_77.jpeg)

© Todos os direitos reservados. – PC Sistemas – v.01 - Data: 22/05/2017 RQ.GBC.001 v.01 Página **60** de 63

![](_page_60_Picture_1.jpeg)

#### <span id="page-60-0"></span>**9.5 Atualizar os preços de medicamentos**

9.5.1 Acesse a rotina **2301 – Atualização dos Preços dos Medicamentos**, marque a opção **Preço Fábrica e PMC por UF** e clique o botão **Próximo**; O Fator de conversão é utilizado apenas na importação do preço fábrica e PMC por UF.

![](_page_60_Picture_83.jpeg)

9.5.2 Marque a opção **Importar Arquivo ABCFARMA/Fornecedor** e clique o botão **Próximo;**

![](_page_60_Picture_84.jpeg)

© Todos os direitos reservados. – PC Sistemas – v.01 - Data: 22/05/2017 RQ.GBC.001 v.01 Página **61** de 63

![](_page_61_Picture_1.jpeg)

9.5.3 Marque a opção **Importar Arquivo de Preços ABCFARMA/CMED**, selecione no filtro o **Layout** do arquivo que irá importar, clique o botão **(...)** para informar o diretório de onde o arquivo será importado e clique o botão **Próximo**;

![](_page_61_Picture_97.jpeg)

9.5.4 Quando a tabela ABCFARMA/CMED for importada os campos data da última importação dos campos de **Preço Fábrica Futuro** e **PMC Futuro** serão atualizados. Clique o botão Atualização Rápida de Preços para atualizar as informações dos campos **Preço Fáb. Futuro** e **PMC Futuro** para as colunas **Preço Fáb. Atual** e **PMC Atual**  (campos não editáveis);

![](_page_61_Picture_98.jpeg)

© Todos os direitos reservados. – PC Sistemas – v.01 - Data: 22/05/2017 RQ.GBC.001 v.01 Página **62** de 63

![](_page_62_Picture_1.jpeg)

9.5.5 Se for cadastrado o fator de conversão na rotina **4217 – Cadastrar Regras Comerciais da Licitação** e for utilizado junto a tabela ABCFARMA/CMED serão apresentados na planilha as colunas de Fator de Conversão Aplicado na Importação, Preço Fábrica Importado sem Conversão e PMC Importado sem Conversão.

![](_page_62_Picture_87.jpeg)

Mantenha o **WinThor Atualizado**, assim você proporciona o crescimento da sua empresa através de soluções criadas especialmente para o seu negócio!

Estamos à disposição para mais esclarecimentos e sugestões.

**Fale com a PC:** [www.pcsist.com.br](http://www.pcsist.com.br/) **Central de Relacionamento** - (62) 3250 0210